# Quick Start Guide

#### Warning

This Quick Start Guide provides general guidelines for installing and using IRISnotes. For detailed instructions on IRISnotes' full range of functionalities, please refer to the user guide and help file provided with the installation CD-ROMs.

# IRISnotes

IRISnotes is a pen and mobile note taker that can capture handwritten notes and drawings, as well as edit, save and export them. Your handwritten notes can be instantly converted into editable text in a wide range of languages.

### Package contents

- Mobile Note Taker Application Software installation CD-ROM
- MyScript Notes Lite installation CD-ROM
- Quick Start Guide
- Digital pen, receiver unit, retractable USB cable, two sets of batteries, three ink refills

### The digital pen

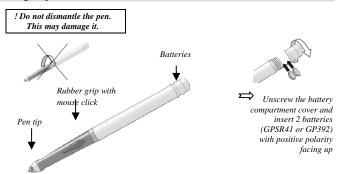

⇒ Slide an ink refill into the pen tip (standard M21 refill of 67.0mm long X 2.35mm) and press it gently until it is correctly lodged.

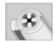

<u>To replace the ink refill</u> (the pen cap serves as an ink refill extractor):

- Firmly press the top of the cap against the tip of the pen and pull the used ink refill out.
- Slide the new ink refill in.

### The receiver unit

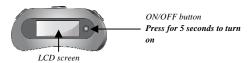

Charge the receiver unit at least 30 minutes before using the product (full charge time is 3.5 hours): plug the USB cable to the unit and connect it to your PC USB port.

The LCD screen displays the following status indications:

| 4             | Receiver unit connected to PC                                                |  |
|---------------|------------------------------------------------------------------------------|--|
| (MEMORY FULL) | Memory FULL<br>(upload your files to your PC and delete them from<br>memory) |  |
| ₹             | Pen low battery                                                              |  |
| •             | Receiver unit low battery                                                    |  |
| P             | Note mode                                                                    |  |
| Ŏ             | Mouse mode                                                                   |  |
| 80            | Number of saved notes in memory                                              |  |

### Installing the software

 Insert the Mobile Note Taker Application Software CD-ROM in your CD-ROM drive and follow the on-screen instructions.

When the installation is complete, click on **Finish**, then remove the CD-ROM from the CD-ROM drive.

The Easy Note Taker icon appears on your desktop.

Insert the MyScript Notes Lite CD-ROM in your CD-ROM drive and follow the onscreen instructions.

When the installation is complete, click on **Finish**, then remove the CD-ROM from the CD-ROM drive.

#### How to use IRISnotes?

### Writing notes

Position the receiver unit at the top of your A4 paper sheets and turn it on.

Fix the receiver onto the edge of the paper, face up

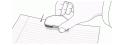

Use the paper clips at the back of the receiver unit

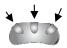

The receiver can be placed in 3 positions\*, in the center, at the left corner, or at the right corner. Here is the coverage area in each of the positions.

(\*) Not available under Windows Vista

| Recommended for single | Recommended in case   | Recommended in case of a |
|------------------------|-----------------------|--------------------------|
| paper sheets           | of a paper block, for | paper block, for left-   |
| (top center)           | right-handed users    | handed user              |
|                        |                       |                          |

☐ If necessary, select the preferred position in Easy Note Taker: select Set Device orientation from the Configuration menu.

Hold the pen firmly and write normally. Try to avoid line skew.

Press the receiver unit button each time you want to start a new note (you can store up to 100 A4 paper sheets). A new page will be created in the software.

! Hold the pen properly:

- ! Do not place your hand between the pen and the receiver unit
- ! Keep your fingers away from the pen tip crystal cone

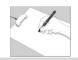

# Uploading notes

- Connect the receiver unit to your PC (using the USB cable) and launch Easy Note Taker.
- In the Note Manager, click on Upload on the main toolbar. All the notes get uploaded from the receiver to your PC and can be viewed on screen.

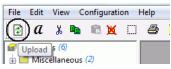

You can select other preferences for the upload. Select **Preferences** from the **Configuration** menu and get to the **Mobile** tab:

t to the Mobile tab:
Upload new notes automatically

Yes

No
Ask me

# Managing notes

 The uploaded notes are available in the Mobile Notes folder. They can further be edited using the Note Editor, sorted, saved, exported and e-mailed as JPEG files.

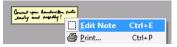

# Converting notes

- In the **Note Manager**, click on **Convert to text** a on the main toolbar.
- Choose the conversion settings in MyScript Notes Lite. The conversion is performed instantly.
- The resulting text can further be sent to other applications or sent by e-mail.

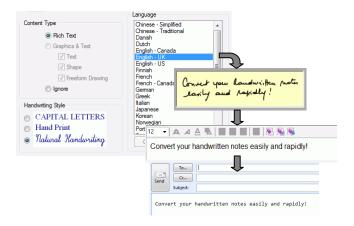

# Using the pen in mouse mode

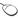

You can set the pen to mouse mode. In this mode, tapping the pen in the writing area or pressing the button on the side of the pen will act like a single mouse click. Pressing and holding the pen down for a moment will act like a right mouse click.

To switch to mouse mode:

- Tap the pen once in the small area located in front of the receiver unit.

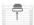

For detailed instructions on IRISnotes, refer to:

- Easy Note Taker manual: available from Windows' Start menu
- MyScript Notes Lite help file: available from the software Help menu